# Nuance Management Center

Version 5.8

## Release Notes

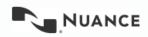

# Copyright

Copyright © 2002-2017 Nuance Communications, Inc. All rights reserved.

Nuance, ScanSoft, the Nuance logo, the Dragon logo, Dragon, DragonBar, NaturallySpeaking, NaturallyMobile, RealSpeak, Nothing But Speech (NBS), Natural Language Technology, Select-and-Say, MouseGrid, and Vocabulary Editor are registered trademarks or trademarks of Nuance Communications, Inc. in the United States or other countries. All other names and trademarks referenced herein are trademarks of Nuance Communications or their respective owners. Designations used by third-party manufacturers and sellers to distinguish their products may be claimed as trademarks by those third-parties

8/30/2017

L-3935

## **Table of Contents**

| What is new in the Nuance Management Center | 1  |
|---------------------------------------------|----|
| What is new in NMC 5.8                      | 1  |
| What is new in NMC 5.7                      | 3  |
| What is new in NMC 5.6                      | 4  |
| What is new in NMC 5.5                      | 5  |
| What is new in NMC 5.4                      | 8  |
| What is new in NMC 5.3                      | 9  |
| What is new in NMC 5.2                      | 11 |
| What is new in NMC 5.1 and NMC 5.0          | 12 |

### What is new in the Nuance Management Center

| Feature                                                                                                | Description                                                                                                    |
|----------------------------------------------------------------------------------------------------|----------------------------------------------------------------------------------------------------|
| Disable users after a period of inactivity                                                             | An NMC administrator can disable user accounts for users that are<br>inactive for a certain time range.<br>This feature can be useful to prevent inactive users from logging into<br>NMS for security reasons.<br>The administrator disables user accounts at the organization level.<br>The default inactive period is 0 days.<br>For more information, visit 'Disable user accounts after a period of<br>inactivity' in the NMC console Help. |
| An NMC user with a<br>locked account<br>cannot change their<br>password                                | After an NMC user is locked out of their account, the user cannot<br>change their password.<br>For more information, visit 'User will be locked out after _ number of<br>failed login attempts' in 'Configure product settings for an<br>organization' in the NMC console Help.                                                                                                    |
| The NMC server locks<br>a user account after a<br>specific number of<br>incorrect password<br>attempts | If an NMC user enters an incorrect password a specific number of<br>times, the NMC server locks the user account of the NMC user.<br>For more information, visit 'User will be locked out after _ number of<br>failed login attempts' in 'Configure product settings for an<br>organization' in the NMC console Help.                                                                                                    |
| New name for the<br>NMS Suite Installer<br>for SAS on-premise                                          | In NMC server 5.8, the filename for the NMS Suite Installer .exe file<br>for SAS on- premise is: "NMS_Installer_DragonMedicalServer_<br>On-premise.exe"                                                                                                    |
| Viewing CAPD<br>Content Pack licenses<br>in the NMC console                                            | In the NMC console, CAPD Content Pack licenses are only visible to NMC administrators that have the Product Manage CLU privilege.                                                                                                    |
| Migrating Step-By-<br>Step commands to<br>the hosted NMS<br>server                                     | The cloud migration tool can now migrate Step-By-Step commands<br>from an on- premise NMC server to the NMC server hosted by<br>Nuance.<br>For more details, view the Cloud Migration Tool guide.                                                                                                    |

| Feature                                                        | Description                                                                                                    |
|----------------------------------------------------------------|----------------------------------------------------------------------------------------------------|
| Dragon Medical<br>PowerPack license<br>and privilege           | A Dragon Medical PowerPack product type and license type is available for customers that use the Dragon Medical PowerPack product.                                                                                                    |
|                                                                | In the NMC console, an administrator with the Product Manage<br>Dragon Medical PowerPack privilege can view the Dragon Medical<br>PowerPack product type in:<br>-The <b>Reports&gt;Client Version&gt;Product</b> drop-down field.<br>-The <b>Reports&gt;Device Use&gt;Product</b> drop-down field.                                                                                                    |
|                                                                | An administrator with the Product Manage Dragon Medical<br>PowerPack privilege can view the Dragon Medical PowerPack license<br>type in:<br>-The Organizations>Search Organizations>License Type drop-down<br>field.<br>-The Licensing>View Licenses>License Type drop-down field.<br>-The License Summary>License Type column.<br>-The Reports>Usage>License Use>License Type drop-down field.<br>-The Utilities>Messages>Send Message>To>Addressee<br>Type>Licenses/Groups> Licenses grid.<br>-The Utilities>Messages>Send Message>To>Addressee<br>Type>Organizations> License Type drop-down field.<br>-The Utilities>Messages>Send Message>To>Addressee |
| Dragon Medical<br>Practice Edition<br>license and privilege    | A Dragon Medical Practice Edition license and privilege is available for<br>customers that use the Dragon Medical Practice Edition product.<br>In the NMC console, an administrator with the privilege can view the<br>Dragon Medical Practice Edition license in the <b>License Type</b> field and<br>issue a Dragon Medical Practice Edition license when creating a new<br>user account.                                                                                                    |
| Enable or disable<br>support for rich<br>Internet applications | You configure the 'Enable RIA support' option to enable or turn off<br>support for rich Internet applications (RIA).<br>You set the 'Enable RIA support' option at the group or user level in<br>the NMC con- sole. The option is enabled by default.<br>For more information, view 'Setting Dragon voice command options<br>for provider/user groups' or 'Setting user account Dragon options ><br>'Setting User Account options' in the NMC console Help.                                                                                                    |

| Feature                       | Description                                                                                                    |
|-------------------------------|----------------------------------------------------------------------------------------------------|
| New reset password<br>message | When an administrator resets the password on the Forgot Password<br>page, the NMC console displays the following message:<br>"An email will be sent with a link to reset your password. If you do not<br>receive this email in a few minutes, please check your spam folder.".<br>For more information, view 'Reset the password for an NMC console<br>user' in the NMC console Help. |

| Feature                                                                                                    | Description                                                                                                    |
|----------------------------------------------------------------------------------------------------|----------------------------------------------------------------------------------------------------|
| The NMC console only<br>displays account<br>licenses that have<br>been granted to a<br>user when displaying<br>user account license<br>information. | In the Manage organization screen and the user accounts screen, the<br>License Type/Partner column displays licenses for users that have a<br>granted account license.<br>If a user has not logged into the client application, and the<br>organization has an enterprise license, the License Type/Partner<br>column does not display a license for the user.                                                                                                    |
| Search for a National<br>Provider Identifier by<br>state                                                                                            | <ul> <li>(For Dragon Medical customers that use Cloud NMS)</li> <li>On the NPI Search window, an administrator can search for an NPI by entering a state and a name.</li> <li>For more details, view 'Search for a National Provider Identifier using the name of a user or site' in the Nuance Management Center Help.</li> </ul>                                                                                                    |
| Changes to the<br>information displayed<br>in NPI search results                                                                                    | <ul> <li>(For Dragon Medical customers that use Cloud NMS)</li> <li>When an administrator searches for an NPI, the search results include two now fields:</li> <li>-Primary Taxonomy: The main provider taxonomy associated with the NPI.</li> <li>-Exists in NMS: The field displays "Yes" if the site or user with the NPI number exists in the NMC server. Otherwise, the field displays "No".</li> <li>The search results no longer display the following two fields:</li> <li>-Address 2</li> <li>-Country</li> <li>For more details, view 'Search for a National Provider Identifier using the name of a user or site' in the NMC Console Help.</li> </ul> |

| Feature                        | Description                                                                                                    |
|--------------------------------|----------------------------------------------------------------------------------------------------|
| Display reports using<br>UTC   | By default, all NMC console reports display information using local time. To view Audit Events in UTC, in the NMC console, under <b>Utilities</b> > <b>Audit Events</b> , select the <b>Display results in UTC</b> option. |
| Windows Server 2016 support.   | You can install and run the NMC server on Windows Server 2016.                                                                                                    |
| Microsoft SQL 2016<br>support. | You can install and run the NMC server on Microsoft SQL 2016.                                                                                                    |

| Feature                                                                                     | Description                                                                                                    |
|---------------------------------------------------------------------------------------------|----------------------------------------------------------------------------------------------------|
| Grant or revoke<br>licenses for multiple<br>users at once                                   | In the NMC console, an administrator can grant or revoke licenses for<br>multiple users at the same time. This feature applies to all license<br>types.<br>To select all users, on the keyboard, press CTRL+A.<br>To select specific users, on the keyboard, press Shift+Up or Down.<br>For more details, view 'Granting Licenses' or 'Revoking Licenses' in the<br>NMC Help.                                                                                       |
| Importing a user -<br>Support token<br>credentials for a new<br>user or an existing<br>user | In the NMC console, when an administrator imports a new user or<br>existing user information, the NMC console includes or updates the<br>user token credential information. This feature is only supported<br>when importing user data from an xml file.<br>For more details, view 'Import multiple users into the NMC server' in<br>the NMC Help.                                                                                                    |
| Display all available<br>licenses in the license<br>pop-up when creating<br>a new user      | The NMC console displays all licenses for an organization and the licenses an administrator can see (based on product management rights). This includes partner-related licenses. Enterprise licenses do not display.                                                                                                    |
| Updates to the Cloud<br>Migration tool                                                      | Administrators can now migrate users by site or group.<br>Administrators can also migrate missing users in the cloud and<br>specific users such as new users added to an on-premise system.<br>These changes provide alternatives to migrating all organization users<br>at once.<br>An administrator can select auto-texts and words and export them to<br>a file. An administrator can then import the file to the on premise<br>system to use for consolidation. |

| Feature                                                            | Description                                                                                                    |
|--------------------------------------------------------------------|----------------------------------------------------------------------------------------------------|
| UI text changes for<br>DMNE Citrix options                         | The "Use clipboard for Citrix basic dictation" setting is now "Use<br>clipboard for Citrix basic dictation in v2.5.x client or older".<br>The "For Citrix basic dictation use:" setting is now "For Citrix basic<br>dictation in v2.6 or newer client, use:".                                                                                                    |
| Duplicate domain<br>names on the Nuance<br>hosted NMC server       | Duplicate domain names can exist on the Nuance hosted NMC server<br>as long as they belong to different organizations. For more<br>information about configuring domain names for the NMC server, see<br>the Nuance Management Console Help.                                                                                                    |
| On the Organizations<br>screen, 'Systems'<br>is now 'HIM Systems'. | The following list shows renamed UI items in italics:<br>-On the NMC Ribbon, Organizations > <i>HIM Systems</i> section<br>-Dictation Client Organization Summary screen > <i>HIM System Version</i><br>column<br>-Dictation Report screen > <i>HIM System Login</i> column<br>-Dictation Status screen > <i>HIM System Retrieved Job</i> column and the<br><i>Exists On HIM System</i> column<br>- <i>HIM System Configuration Details</i> screen > Description field: now<br>contains the ' <i>New HIM System</i> ' selectable item.<br>- <i>Delete HIM System</i> screen<br>- <i>HIM System Configuration Details</i><br>- <i>HIM System Configuration Details</i><br>- <i>HIM Systems</i> screen<br>-User Account Details > Credentials > <i>HIM System</i> > <i>HIM System</i><br><i>Name</i> column<br>- <i>New HIM Credentials</i> screen > <i>HIM System</i> drop-down list<br>- <i>Reset next dictation ID for HIM system</i> |
| Control when the<br>NMS server purges<br>Audit Events              | You can set when the NMC server purges Audit Event data.<br>-The default value is 13 months.<br>-The minimum value is 90 days.<br>-The maximum value is 7 years.<br>For more information, see the 'Control when the NMS server purges<br>Audit Events' section in the NMC Help.                                                                                                    |

| Feature                                                              | Description                                                                                                    |
|----------------------------------------------------------------------|----------------------------------------------------------------------------------------------------|
| DMNE 2.x - Upload<br>dictation session data<br>while using a profile | To improve the time it takes to save a profile and log out of Dragon,<br>you can enable the Save profile with background process option. The Save<br>profile with background process option allows dictation session data to<br>upload separately from the main profile data 'in the background'<br>while the user profile is open in the Dragon client. |

| Feature                                                               | Description                                                                                                    |
|-----------------------------------------------------------------------|----------------------------------------------------------------------------------------------------|
| DMNE 2.x - Send<br>custom words and<br>auto-text to the NMC<br>server | Under Site > Dragon Medical Network Edition > Miscellaneous, set the Upload custom words and auto-text option to control the sharing of custom words and auto-text, created in the Dragon client, with the NMC server.                                                                                                    |
| DMNE 2.x - Set group<br>options for Citrix basic<br>dication          | Set the group level <b>Citrix basic dictation</b> option to determine how<br>Dragon inserts Citrix Basic dictation for a group of users:<br>"Keystrokes" - Insert basic dictation through keystrokes.<br>"Clipboard" - Insert basic dictation through the clipboard.<br>"Compatibility Module" - Insert basic dictation through vSync.<br>(For customers running DM Network Edition 2.6 or newer and<br>connecting to NMC server 5.5 or newer.) |
| DMNE 2.x - Set user<br>options for Citrix basic<br>dication           | Set the user level <b>Citrix basic dictation</b> option to determine how Dragon<br>inserts Citrix Basic dictation for a specific user:<br>"Keystrokes" - Insert basic dictation through keystrokes.<br>"Clipboard" - Insert basic dictation through the clipboard.<br>"Compatibility Module" - Insert basic dictation through vSync.<br>(For customers running DM Network Edition 2.6 or newer and<br>connecting to NMC server 5.5 or newer.)   |
| DMNE 2.x - Turn on<br>the smart phone<br>server                       | Set the <b>Enable Smart Phone Server</b> option to enable or disable the Smart<br>Phone server. The server allows the use of the Dragon iPhone as a<br>microphone application.                                                                                                    |
| New UI location for<br>product auto-<br>provisioning settings         | For an NMC Administrator that configures auto-provisioning for user<br>and license management, the auto-provisioning settings are now in<br>the User Auto-provisioning tab, on the Organization Details screen. The<br>settings are no longer on the Products tab.                                                                                                    |
| NMC console UI<br>changes                                             | On the NMC console ribbon:<br>The <b>Reports</b> section is now the <b>HIM Reports</b> .                                                                                                    |
|                                                                       | The Trends section is now the Reports section.<br>Within this section:<br>Speech Usage is now Cloud Usage.<br>Dragon Speech Usage is now either Network Edition Usage Or Professional<br>Usage (depending on the product license of the administrator).                                                                                                    |
| SpeechAnywhere<br>license name change                                 | The SpeechAnywhere license is now called 'Dragon Medical Speech<br>Kit (embedded)'.                                                                                                    |
| Port AccessTest Tool                                                  | The Port AccessTest Tool is now accessible from the NMC console UI.<br>To launch the tool, navigate to Utilities > Tools and click Launch Port<br>Access Test Tool.                                                                                                    |

| Feature                                                                                           | Description                                                                                                    |
|---------------------------------------------------------------------------------------------------|----------------------------------------------------------------------------------------------------|
| CAPD auto-<br>provisioning is not<br>enabled by default                                           | By default, CAPD auto-provisioning settings are not enabled. An administrator can enable CAPD auto-provisioning in the NMC console.                                 |
| View partner<br>information for a user<br>account                                                 | When an administrator searches for user accounts, the NMC console displays the name of the partner that is associated with each license type for each user account. |
| View partner<br>information for an<br>organization                                                | When an administrator searches for organizations, the NMC console displays the name of the partner that is associated with each organization.                       |
| View partner<br>information for a<br>license type in an<br>organization                           | The Licenses Summary screen displays the name of the partner that is associated with an organization.                                                               |
| Filter search results<br>by partner name<br>when viewing license<br>grant and expiration<br>dates | On the Licensed User Accounts screen, use the Partner Name field to refine the search results that the NMC console displays.                                        |

| Feature                                                                    | Description                                                                                                    |
|----------------------------------------------------------------------------|----------------------------------------------------------------------------------------------------|
| Dragon Medical<br>Advisor reports                                          | In the NMC console, you can select and run several Dragon Medical<br>Advisor reports. For details, see the View Dragon Medical Advisor<br>reports section in the NMC console Help.                                                                                                    |
| Unlock a user when<br>searching for user<br>accounts                       | An administrator uses the 'Unlock user' button on the user accounts<br>search results grid to allow a locked out user to log into the NMC<br>server. Select the user and click the 'Unlock user' button.                                                                                                    |
| Unlock a user when<br>viewing user account<br>details                      | An administrator uses the 'Unlock user' button on the user account<br>details screen to allow a locked out user to log into the NMC server.<br>The button only appears if the user is locked out of the system.                                                                                                    |
| Support for work<br>types and templates                                    | Note: Work types and templates are only for the Nuance Clinician<br>product.<br>A template defines the overall structure of a document that a<br>physician dictates.<br>A work type can be associated with more than one template.<br>An Administrator creates a work type at the site level.                                                                                                    |
| View medical<br>specialty information<br>in user account<br>search results | When searching for user accounts, the search results on the <b>User</b><br><b>Accounts</b> screen now include the <b>Specialty</b> column. This column<br>displays the user medical specialty.                                                                                                    |
| SpeechAnywhere<br>Services: Control<br>auto-provisioning of<br>licenses    | <ul> <li>Note: If you are an existing SpeechAnywhere Services customer, no change is required. You can ignore this new feature.</li> <li>You can control automatic license assignment for SpeechAnywhere Services applications based on license type and partner.</li> <li>In the NMC console, navigate to Organizations Details &gt; Autoprovisioning &gt; Dragon Medical Server, and select Restrict automatic license assignment to specific license types (recommended for expert users only).</li> <li>Use the UI components beneath the checkbox option to enable or disable automatic license assignment for specific License type and partner combinations.</li> </ul> |

| Feature                                                       | Description                                                                                                    |
|---------------------------------------------------------------|----------------------------------------------------------------------------------------------------|
| Improved efficiency<br>when granting or<br>revoking a license | You now have greater control over the licenses that appear when you grant or revoke a license.                                                                                                    |
|                                                               | On the <b>Grant License</b> screen and the <b>Revoke License</b> screen, use the Last name, group name, or site name fields to control the licenses that the NMC console retrieves and displays on the screen. |

| Feature                                                                                                | Description                                                                                                    |
|----------------------------------------------------------------------------------------------------|----------------------------------------------------------------------------------------------------|
| Administrators can<br>track and report on<br>license usage for<br>newly granted<br>enterprise licenses | When you import a new or renewal enterprise license key, the NMS<br>assigns all user licenses the expiration date of the enterprise license.<br>This allows administrators to report on license usage for newly<br>granted enterprise licenses. |
| Local installation of<br>the local<br>authenticator or call<br>forwarder                               | In the Nuance Management Console, under <b>Utilities &gt; Tools</b> , you can click a link to download the local authenticator or call forwarder installation.                                                                                  |
| Updates to the<br>Nuance Management<br>Server Installer                                                | You can now run the NMS installer on a Windows 10 machine.                                                                                                    |
| Updates to license<br>types                                                                            | There are six new Dragon NaturallySpeaking license types.                                                                                                    |
| Updates to the<br>"Licensed User<br>Accounts" screen                                                   | On the <b>Licensed User Accounts</b> screen, you can filter the data by<br>Site or Group.                                                                                                    |
|                                                                                                    | The Licensed User Accounts screen now contains a Site column and a Group column; allowing you to view the site or group that each user is associated with.                                                                                      |

| Feature                                                                     | Description                                                                                                    |
|-----------------------------------------------------------------------------|----------------------------------------------------------------------------------------------------|
| Update an expired<br>password                                               | If a user logs into the Nuance Management Console, and their<br>password is expired, the user cannot log in. On the <b>User Account</b><br><b>Details</b> screen, the Nuance Management Console displays the date<br>and time that the user was locked out of the system.                                                                |
|                                                                             | An administrator can login to the Nuance Management Console to change the user's password. Afterwards, the administrator must alert the user about the new password.                                                                                                    |
|                                                                             | The administrator can also force the user to change their password<br>the next time they log in. In this case, the Nuance Management<br>Console displays the <b>Change Password</b> dialog box; allowing the user<br>to enter a new password.                                                                                            |
| Displaying password rules to a user                                         | The <b>Change Password</b> dialog box displays the password rules that are set in the <b>Organization Details</b> > <b>Product</b> tab> <b>General</b> section > <b>Password Settings</b> section.                                                                                                    |
| Configuring Password<br>Settings                                            | The <b>Organization Details</b> > <b>Product</b> tab> <b>General</b> section contains a section called <b>Password Settings</b> section. In the <b>Password Settings</b> section, an administrator configures password rules, including the minimum and maximum password age and the minimum password length.                            |
| Managing a user that<br>is locked out of the<br>Nuance Management<br>Server | An administrator uses the 'Unlock user' option, located under the<br>User Accounts Details > Details tab, to allow a locked out user to log<br>into the Nuance Management Server through the Nuance<br>Management Console. You must have the "Modify User" or the<br>"Modify Users in All Groups" grant to set the 'Unlock user' option. |
| New name for<br>CLU product settings                                        | On the <b>Organizations Details</b> screen, on the <b>Products</b> tab, the <b>CLU</b> section has a new name: <b>MUSE</b> .                                                                                                    |
| Set the Nuance<br>Management Console<br>display language                    | The Nuance Management Console (NMC) login page no longer<br>displays the language drop-down field. The browser language settings<br>determine the NMC display language.                                                                                                    |
|                                                                             | In Internet Explorer and Google Chrome, setting the browser<br>language to French causes the NMC to display in French. Otherwise,<br>the NMC displays in English.                                                                                                    |
|                                                                             | To view information about how to set the browser language in<br>Internet Explorer or Google Chrome, see the help documentation for<br>Internet Explorer or Google Chrome.                                                                                                    |

| Feature                                                     | Description                                                                                                    |
|-------------------------------------------------------------|----------------------------------------------------------------------------------------------------|
| Browser support                                             | You can use the Nuance Management Console with the Windows 10<br>Edge browser and the Apple Safari browser.                                                                                                    |
| License renewal                                             | Importing an enterprise license renews all licenses that are associated with the enterprise license.                                                                                                    |
| Assigning a medical<br>specialty and user<br>type to a user | On the <b>Specialty</b> tab on the <b>User Account Details</b> page, you can set<br>the following medical specialties for a user:<br>• <b>Primary specialty</b><br>• <b>Primary sub-specialty</b><br>• <b>Secondary specialty</b><br>• <b>Secondary sub-specialty</b><br>The <b>User type</b> field is now on the <b>Specialty</b> tab. |

| Feature                                                                   | Description                                                                                                    |
|---------------------------------------------------------------------------|----------------------------------------------------------------------------------------------------|
| Reset your password<br>on the NMC Login<br>screen (end user<br>initiated) | <ul> <li>You can reset your password on the NMC login screen. To do this:</li> <li>You must have an email address in your user account. An administrator sets your email address in the Email field in the User Account Details &gt; Messaging &gt; Email section.</li> <li>For details, see 'Reset your password on the NMC Login screen' in the Nuance Management Console Help.</li> </ul>                                   |
| Reset the password<br>for an NMC user<br>(Administrator<br>initiated)     | <ul> <li>You can reset a password for an NMC user. To do this:</li> <li>The user must have an email address in their user account. You set the email address in the Email field in the User Account Details &gt; Messaging &gt; Email section.</li> <li>You must have the "Create Organization" grant.</li> <li>For details, see 'Reset the password for an NMC user screen' in the Nuance Management Console Help.</li> </ul> |
| Setting the template<br>for the forgot<br>password email                  | You can set the template content that appears in the "forgot<br>password" email that the NMS sends to a user.<br>For details, see 'Set the format of the forgot password email that<br>users receive' in the Nuance Management Console Help.                                                                                                    |

| Feature                                                                | Description                                                                                                    |
|------------------------------------------------------------------------|----------------------------------------------------------------------------------------------------|
| Nuance Healthcare ID                                                   | Nuance Healthcare ID (NHID) is a Nuance Program that enables<br>licensed Dragon medical Direct users to use their SpeechAnywhere<br>license with participating OEM development partners. NHID activates<br>speech recognition in mobile applications from OEM development<br>partners.                                                                                                    |
| Updates to the<br>Product tab on the<br>Organization Details<br>screen | <ul> <li>The Product tab contains the following new items:</li> <li>CAPD: Requires the Product Manage – CLU privilege.</li> <li>CAC: Requires the Product Manage – CLU privilege.</li> <li>PowerMic Mobile: Product – Manage PowerMic Mobile privilege.</li> <li>For more information about the Products tab settings, see 'Configure product settings for an organization' in the Nuance Management Console Help.</li> </ul> |

#### What is new in NMC 5.1 and NMC 5.0

| eature        | Description                                                                                                    |
|---------------|----------------------------------------------------------------------------------------------------|
| MC deployment | <ul> <li>Web browsers that NMC version 5 supports</li> <li>The NMC now supports the following web browsers: <ul> <li>Internet Explorer (version 10 or greater)</li> <li>Chrome (version 44.X )</li> <li>Safari</li> </ul> </li> <li>Testing of additional browsers is ongoing. We will announce support for other browsers are itable.</li> </ul> |
|               | <ul> <li>Chrome (version 44.X )</li> <li>Safari</li> </ul>                                                                                                    |

| Feature                                           | Description                                                                                                    |
|---------------------------------------------------|----------------------------------------------------------------------------------------------------|
| Ease of deploying<br>NMC version 5                | The NMC version 4 and earlier, developed using the .xbap technology allows for a rich web experience. An administrator downloaded NMC 4 to a computer and installed the application.                                                                                                    |
|                                                   | <ul> <li>Migrating the NMC to HTML 5 allows simplifies deployment of the NMS:</li> <li>You do not need to download NMC VERSION 5: NMC version 4 is an xbap application (http://www.xbap.org/) that someone must download from server and run inside Internet Explorer. You do not need to download NMC version 5.</li> <li>You do not need to register NMC version 5 as a trusted site: NMC version 4.x required an entry in the browsers trusted site.</li> <li>NMC version 5 does not require .NET: NMC version 5 does not require you to install .NET locally on a computer.</li> <li>NMC version 5 does not use non-standard ports: NMC version 5 uses port 443 for all communications. Prior versions of the NMC required several non-standard ports to be open for outbound communications.</li> </ul> |
| Grant a license and view license expiration dates | Administrators can view additional information on the License Grant<br>and Expire Dates screen. Specifically, administrators can view the<br>date when an administrator granted a license to a user and when a<br>license expires.                                                                                                    |
| NMC enhancements<br>for partner<br>organizations  | <ul> <li>Speech Anywhere Services Partners can easily create customer organizations in the NMC.</li> <li>When Speech Anywhere Services Partners create and search for Organizations, the NMC now allows the partner to lookup an organization by NPI (National Provider Identifier).</li> <li>In NMS version 5.0, when a Partner Administrator logs into the NMC, the partner can view speech usage trends for all customer organizations that have its licenses.</li> </ul>                                                                                                    |
| Adding a group in the<br>NMC                      | In NMS version 5, an administrator can select a role and base the new group on a previously created group. This assists in creating new groups that may be similar to an existing group and shorten the time required to set up NMS Security.                                                                                                    |

| Feature                                                                     | Description                                                                                                    |
|-----------------------------------------------------------------------------|----------------------------------------------------------------------------------------------------|
| NMS Security –<br>Grants & Privileges<br>replace Access Rules<br>and Rights | NMS version 5 includes changes to NMS Access Rules and Rights. The Administrator can grant and maintain tighter control over what items a group can modify, see and delete.                                                                       |
|                                                                             | Upgrading to NMS version 5 automatically converts your NMS settings to the correct and new rules and rights. The administrator does not need to perform any special actions.                                                                      |
|                                                                             | In NMS 4, Access Rules control what a user could "see" and Rights<br>control what a user could "do" to the objects they could see.<br>In NMS version 5, Grants replace Access Rules. Rights are now<br>"Privileges".                              |
|                                                                             | Grants give an administrator the ability to View, Modify, and Delete<br>Objects in the NMC. Grants also prevent an administrator from seeing<br>certain objects. An administrator applies Grants at the Group level<br>(similar to Access Rules). |
|                                                                             | Privileges control the NMC user experience – the portions of the NMC application that a particular administrator can see and use.                                                                                                    |
|                                                                             | The "Manage Product Dragon Medical" privilege displays the functionality that an administrator requires to administer a product in the NMC. An administrator applies privileges at the Group level (similar to Rights).                           |
|                                                                             | Privileges enable an administrator to manage the following NMC items:                                                                                                    |
|                                                                             | Organizations                                                                                                    |
|                                                                             | • Sites                                                                                                    |
|                                                                             | Groups                                                                                                    |
|                                                                             | <ul> <li>Licenses</li> <li>Product Updates</li> </ul>                                                                                                    |
|                                                                             | Profile Optimizer                                                                                                    |
|                                                                             | Product specific features                                                                                                    |
|                                                                             | Reporting                                                                                                    |
|                                                                             | Messaging                                                                                                    |
|                                                                             | Audit Entries                                                                                                    |
|                                                                             | • Trends                                                                                                    |

| Feature                                                                           | Description                                                                                                    |
|-----------------------------------------------------------------------------------|----------------------------------------------------------------------------------------------------|
| Enhancements to the<br>Trends – Dragon<br>Speech Usage report                     | <ul> <li>Administrators can report on additional data in the Dragon Speech<br/>Usage report. DMNE version 2.5 will include the additional fields.</li> <li>The following fields are now part of the Dragon Speech Usage report: <ul> <li>Custom Commands</li> <li>Dictation Commands</li> <li>Navigation/Action Commands</li> <li>System and Web Commands</li> <li>Dictation Select/Format Commands</li> </ul> </li> </ul>                                                                              |
| Enhancements to the<br>Trends - Speech<br>Usage report                            | NMS version 5 displays search criteria for SAS Speech Usage trends in<br>a clearer way. This version is consistent with Dragon Speech Usage,<br>making it easier for an NMC administrator to use both reports.                                                                                                    |
| Enhancements to the<br>Trends - Speech<br>Usage and Dragon<br>Speech Usage report | Both SAS and Dragon Speech Usage trend reports now support a 90-<br>day online reporting window.<br>By default, the NMC server retains system data for 90 days. This data<br>includes audit data, raw usage data, client version data, license usage<br>data, client logs, server logs, and password reset keys. The NMC<br>server purges system data that is older than 90 days. However, the<br>NMC server does not purge data required by SAS and Dragon speech<br>usage trend reports.              |
| Changes to the<br>Speech Recognition<br>UI                                        | The NMC version 5 UI supports a tree view for easier viewing and management of speech recognition objects (Words, Auto-texts, and Commands).                                                                                                    |
| A new location for<br>adding Keywords                                             | The UI for specifying a keyword for Auto-text insertion, previously on the Products screen under <b>Organization Details</b> > <b>Genera</b> l tab, is now on the <b>Speech Recognition</b> menu.                                                                                                    |
| New site limits for<br>Auto-text fields                                           | The <b>Spoken Phrase</b> field and the <b>Display String</b> field now have a maximum length of 150 characters. This increased field size also applies when importing Auto-texts and Command Sets.                                                                                                    |
| Changes to how you<br>add an image to an<br>Auto-text                             | NMC version 5 introduces changes to the workflow for adding an<br>image to an Auto-text. In NMC version 4 and earlier, adding an image<br>to an Auto-text was a one-step process that consisted of adding an<br>image that resided on the administrator's local computer.<br>In NMC version 5, due to the security limitations of using a web<br>application, an administrator must first upload an image to the NMC<br>Web Server. Afterwards, the administrator can add the image to an<br>Auto-text. |

| Feature                                                                                          | Description                                                                                                    |
|--------------------------------------------------------------------------------------------------|----------------------------------------------------------------------------------------------------|
| A new client versions<br>report for Dragon<br>Medical Mobile<br>Recorder and Desktop<br>Recorder | The new Client Versions report allows an administrator to view the versions of Dragon Desktop and Mobile Recorders that are in use in an organization.                                                                                                    |
| A new speech<br>analytics report for<br>SpeechAnywhere or<br>Dragon Direct                       | <ul> <li>A new Speech Analytics report provides more insight into end-user behavior. The report is the first step of a broader Analytics offering that Nuance plans to expand in future versions of the NMC and NMS.</li> <li>The Speech Analytics report provides end-user usage data for SpeechAnywhere and Dragon Direct client applications. The report does not yet support Dragon Medical Network Edition client applications.</li> <li>1. Access the reporting module: https://nsa.nuancehdp.com/speechanalytics</li> <li>2. Use your existing NMC administrator credentials to access the Analytics portal.</li> <li>3. To drill down and view individual user metrics, click on Usage Details.</li> </ul> |
| Using the Local<br>Authenticator to<br>upgrade end-users                                         | The Local Authenticator replaces the Call forwarder. The<br>Authenticator provides performance improvements over the Call<br>forwarder when upgrading client end-users.<br>When a DMNE NMS-cloud customer that uses LDAP or Active<br>Directory upgrades the Dragon client to DMENE version 2.5, the<br>customer only needs to use the Local Authenticator to upgrade<br>Dragon client users. No action needs to happen prior to the DMNE<br>version 2.5 client upgrade.<br>When a Dragon client user logs into DMENE, the Local Authenticator<br>authenticates the user and sends the user login information to the<br>cloud NMS for authentication.                                                              |
| Support for<br>deployment on<br>Standard Ports                                                   | NMS version 5 supports the use of Standard ports (443). The NMC communicates with the NMS over port 443. In future versions of the NMS and NMC, other client applications will support standard ports.                                                                                                    |

| Feature          | Description                                                                                                    |
|------------------|----------------------------------------------------------------------------------------------------|
| New Audit Events | <ul> <li>NMC version 5 includes new Audits events that provide an administrator with more insight in to the events that occur in an organization.</li> <li>Successful creation, updating or deleting of an organization, site, group, user, or settings</li> <li>The granting or revoking of a license</li> <li>The changing of a user password</li> <li>A request to reset a DMNE profile to LKG</li> <li>A DMNE profile status message</li> <li>Authentication success</li> <li>Authentication failure</li> <li>Session closing</li> <li>Session expiring</li> </ul> |